# [Workstation pour Mobile : Widgets](https://support.walkme.com/fr/knowledge-base/widgets-workstation-mobile/)

## Aperçu rapide

L'application Workstation pour mobile intègre des widgets mobiles ! Le widget de recherche vous permet d'accéder rapidement à la recherche d'entreprise, aux notifications et de naviguer facilement vers l'écran d'accueil de l'application. Le widget Actions rapides affiche les ressources les plus importantes, pour que vous puissiez rapidement obtenir les informations dont vous avez besoin. Il vous suffit d'appuyer sur la ressource, et elle s'ouvrira immédiatement. Avec nos widgets iOS, la productivité est à portée de main !

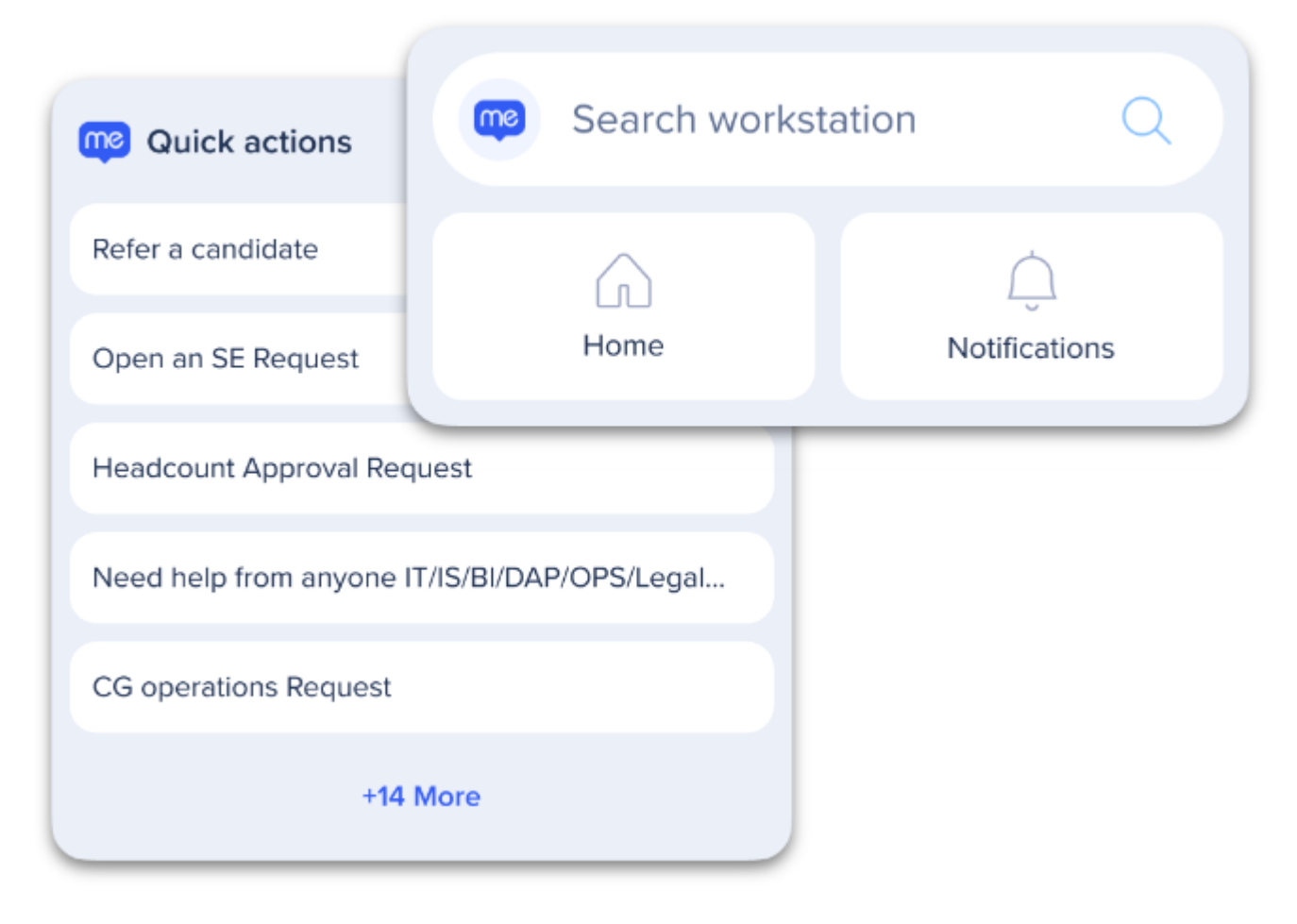

### En savoir plus

71 Stevenson Street, Floor 20 San Francisco, CA 94105 | 245 Fifth Avenue, STE 1501 New York, NY, 10016 | 421 Fayetteville St STE 215 Raleigh, NC 27601 [www.walkme.com](https://www.walkme.com)

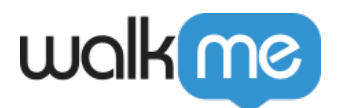

### Widget de recherche

Le petit widget vous permet d'accéder rapidement à la **recherche d'entreprise**, à l'**écran d'accueil** ou à la **page de notifications** de Workstation en un seul clic.

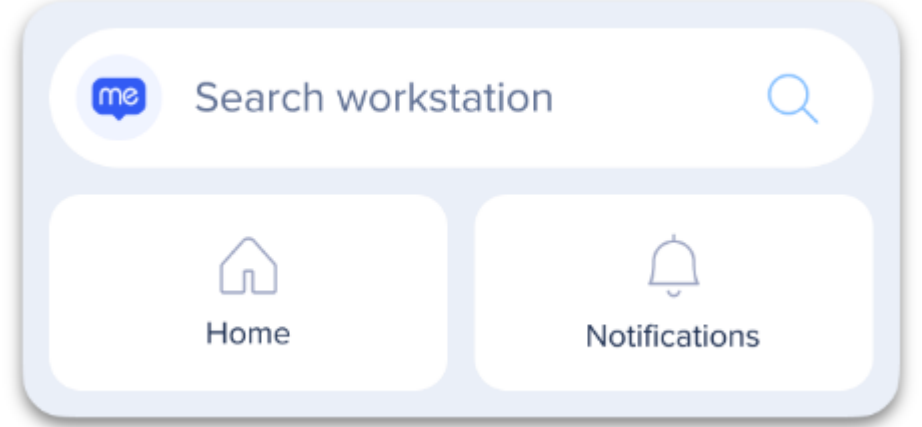

Widget d'actions rapides

Utilisez le widget d'actions rapides pour avoir un accès constant à vos **ressources les plus importantes**.

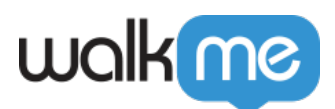

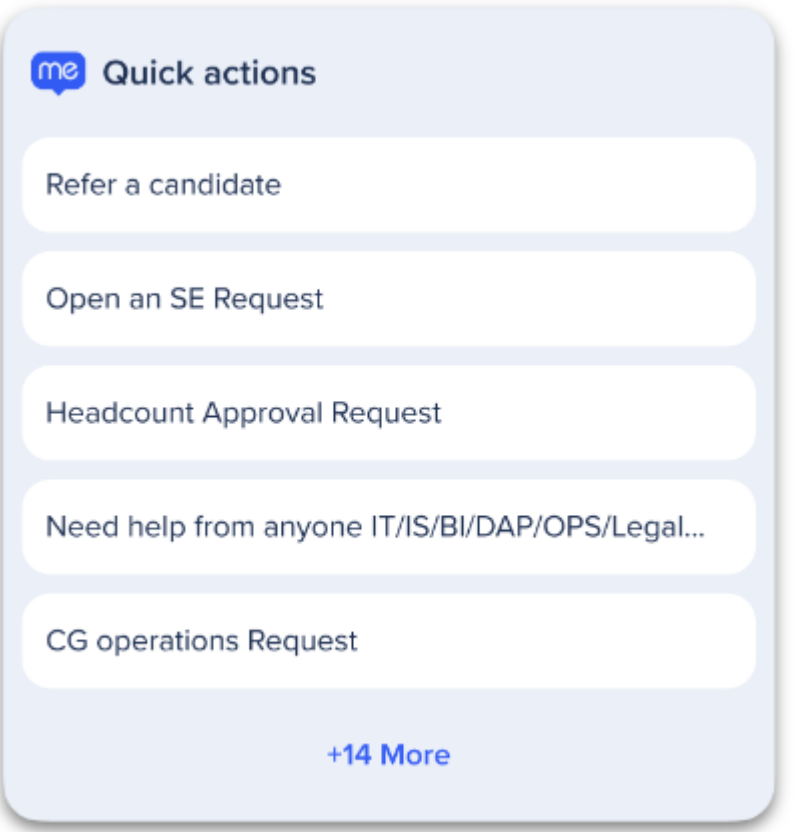

Les ressources d'actions rapides sont prédéfinies par l'administrateur de Workstation du [gestionnaire de contenu de Workstation.](https://support.walkme.com/knowledge-base/content-manager-in-workstation-console/)

L'onglet Actions rapides de Workstation Mobile dans le gestionnaire de contenu doit être activé à partir d'un menu caché pour que l'on puisse y accéder. Suivez ces étapes pour activer :

- 1. Naviguez vers le gestionnaire de contenu dans la console
- 2. Appuyez sur la touche **commande + Maj + Flèche** vers le haut sur votre clavier
- 3. Un menu caché s'ouvrira
- 4. Cliquez sur le bouton **displayMobileTabs** pour activer
- 5. Cliquez sur **OK**

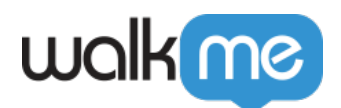

6. Cliquez sur l'icône **Bureau (Modifier la plate-forme)**

#### 7. Sélectionnez **Mobile**

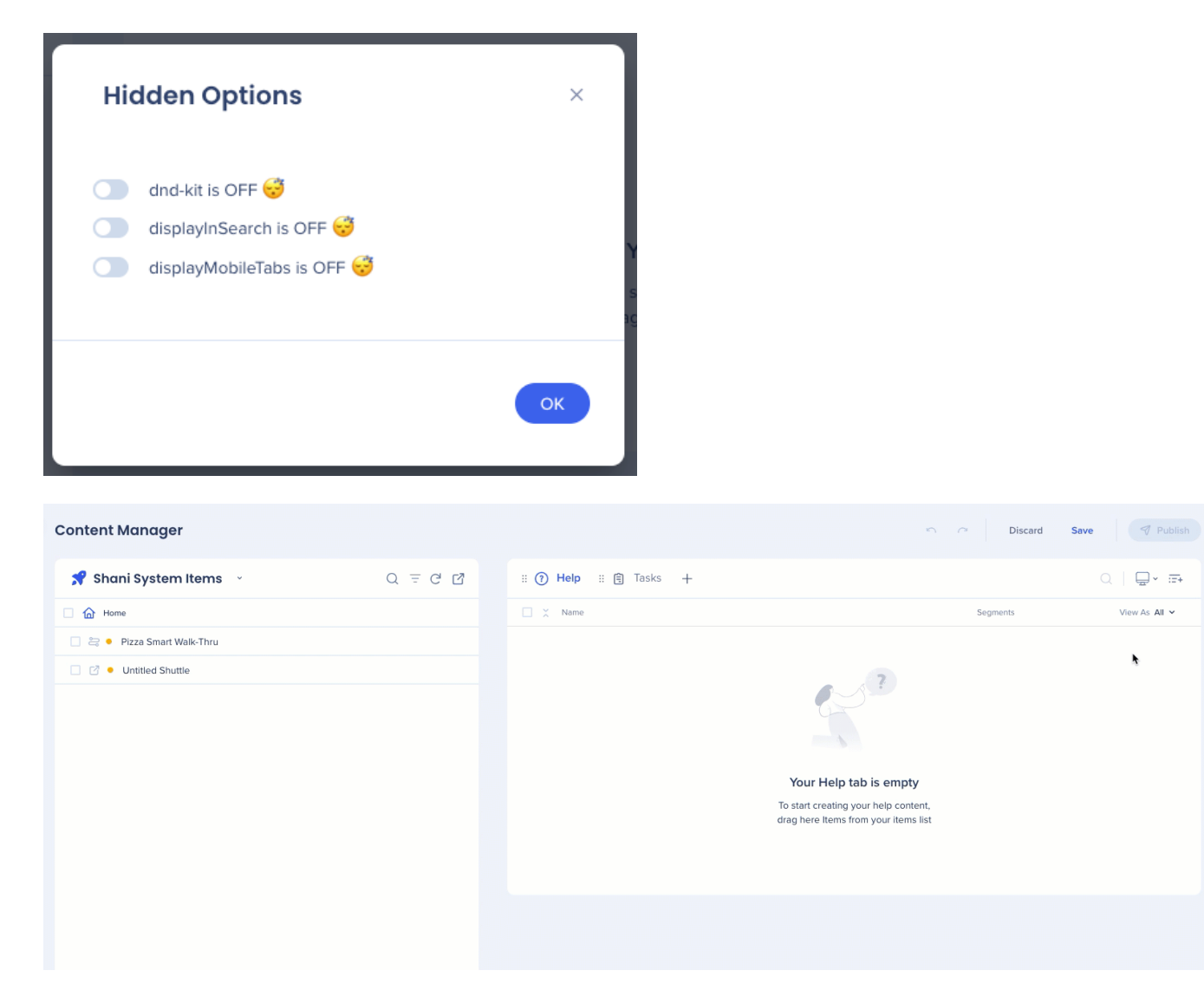

### Ajouter le widget Workstation

iOS

- 1. À partir de l'écran d'accueil de votre iPhone ou de votre iPad, appuyez et maintenez le widget ou la **zone vide** jusqu'à ce que les applications réagissent.
- 2. Appuyez sur le **bouton Ajouter** dans le coin supérieur gauche.
- 3. Sélectionnez le **widget Workstation**, choisissez une **taille**

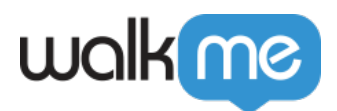

#### 4. Appuyez **sur Terminé**.

Android

- 1. Sur un écran d'accueil, appuyez et maintenez l'espace vide.
- 2. Appuyez sur Widgets  $\frac{88}{3}$
- 3. Appuyez et maintenez **le widget Workstation**. Vous obtiendrez des images de vos écrans d'accueil.
- 4. Faites glisser le widget vers l'endroit que vous voulez. Levez votre doigt.

**Autre solution :** Certaines applications sont livrées avec des widgets. Appuyez et maintenez l'application. Ensuite, appuyez sur Widgets.

### Supprimer le widget Workstation

#### iOS

- 1. Appuyez et maintenez le widget que vous souhaitez supprimer.
- 2. Appuyez sur **Supprimer le Widget**
- 3. Appuyez à nouveau sur Supprimer pour confirmer.

#### Android

- 1. Appuyez et maintenez l'élément
- 2. Faites glisser l'élément pour le Supprimer
- 3. Soulevez votre doigt

### Limites

L'onglet Ressources n'est pas disponible dans Workstation Mobile, mais l'équivalent le plus proche est le widget Actions rapides